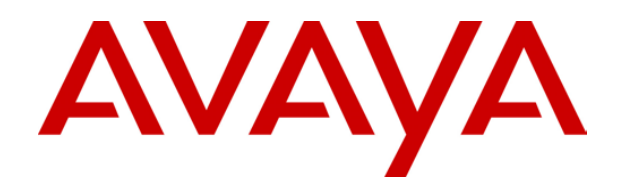

# **IP Office**  SoftConsole Administration

## **Table of Contents**

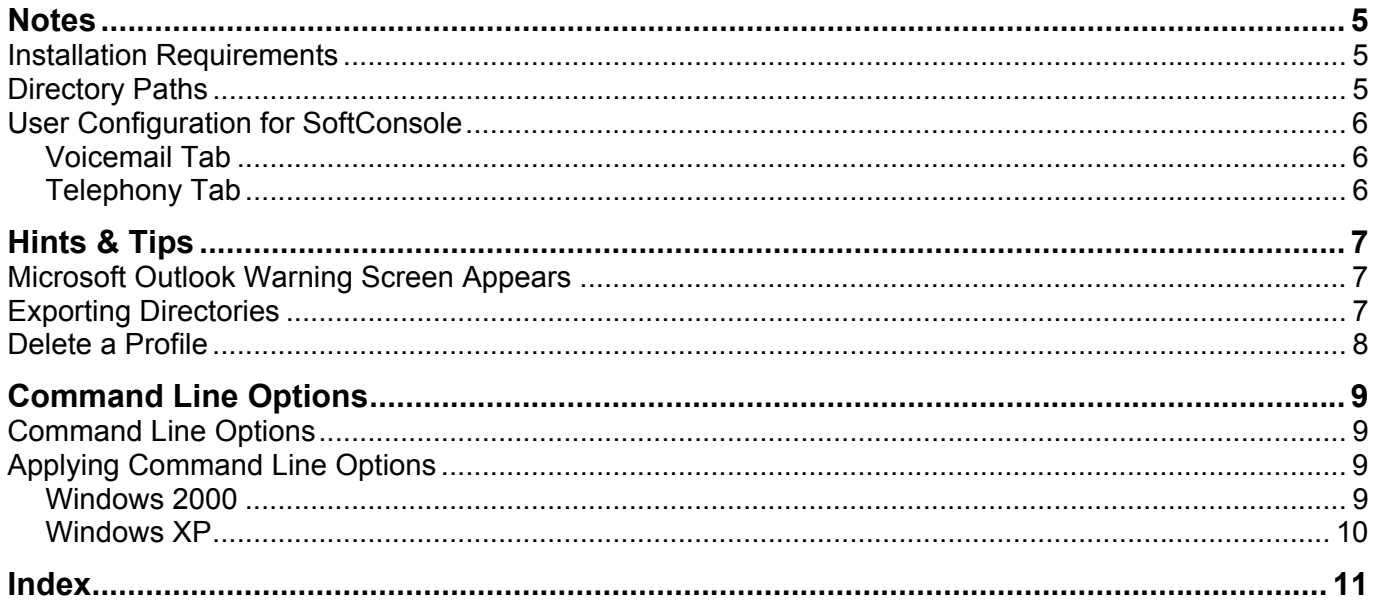

## **Notes**

## <span id="page-4-0"></span>**Installation Requirements**

- **IP Office:** The IP Office switch software needs to be level 2.0 or higher. If the IP Office switch software is below level 2.0 an error message will appear.
- **License:** The SoftConsole uses the IP Office SoftConsole license (formerly known as the eConsole license) for the first SoftConsole installed on an IP Office system. IP Office eBLF licenses (IP400 SoftConsole1 RFA) are used to added additional SoftConsoles up to a maximum of 4 SoftConsoles.
- **Operating System:** 
	- Windows XP with Service Pack 1.
	- Windows 2000 Pro with Service Pack 4 or above installed.
- **Processor & RAM:** Pentium II 400Mhz or higher with 64MB RAM (or higher as specified by the Windows version).
- **Hard Disk:** 1GB free disk space.
- **Display:** 800 x 600 High Color (16bit).
- **Optional:** Sound and media files can be associated with calls. These require the PC to have a soundcard and speakers installed.

## <span id="page-4-1"></span>**Directory Paths**

SoftConsole is installed by default under the directory path **Program Files\Avaya\IP Office\SoftConsole**.

There is a sub-directory call **Language** that contains a list of available translated language files (\*.ini). The SoftConsole application will open all the ini files in the directory to discover what languages are available.

When SoftConsole is installed, other directories are created under **My Documents\Avaya\IP 400\SoftConsole**. These directories enable the user to save specific information when required.

• **Sound**:

The default directory to open when browsing for a sound (\*.wav) or media file. New sound files should be stored in this directory.

• **Profiles**:

This directory contains the user profiles (\*.pfs) that are available to the SoftConsole application. Initially this directory contains only the default templates. When using the 'Save As' command, profiles or templates are saved in this directory. Only profiles and templates saved in this directory will be available from the SoftConsole Login form.

• **Scripts**:

The directory contains the script file (\*.txt or \*.rtf) to open on DDI/DID matching. This is the default directory to open when browsing for a script file. New script files should be copied into this directory.

• **Data**:

This directory contains data files for the local directory. This is the default directory when browsing for a data file, or when exporting a directory to file.

## <span id="page-5-1"></span><span id="page-5-0"></span>**User Configuration for SoftConsole**

The IP Office can support up to 4 simultaneous SoftConsole operators. Typically the operators should be placed into a hunt group in order to allow call routing and distribution between available operators.

There are a number of recommended configuration changes for those users who want to be SoftConsole operators. These changes are made via the user's extension number within the Manager application.

### <span id="page-5-2"></span>**Voicemail Tab**

If the SoftConsole users are members of a group, voicemail for that group should be switched off unless specifically required.

If voicemail is switched on, an **H***name* entry (replacing name with the group name) should be added to the **User | Source Numbers** tab of each SoftConsole user. This will provide the users with message waiting indication for new hunt group voicemail messages.

### <span id="page-5-3"></span>**Telephony Tab**

On the **User | Telephony** tab for each SoftConsole user set the following.

• **Transfer Return Time (secs)** 

By default, when the SoftConsole operator does an unsupervised transfer, the call rings the transfer number until answered or the caller hangs up. The call does not return to the SoftConsole operator. When a transfer return time is set, unanswered calls are returned to the operator and **(NoAns)** is displayed in the Call Information window.

#### • **Busy on Held**

We recommend that this is turned **Off** so that when the SoftConsole operator places a call on hold, additional incoming calls do not get busy tone.

#### • **System Phone**

Select this option to let the user use the SoftConsole's **Send Message** function.

## **Hints & Tips**

## <span id="page-6-0"></span>**Microsoft Outlook Warning Screen Appears**

If directory access to Microsoft Outlook Contacts folder has been selected in the directories configuration form, a Microsoft Outlook warning screen might appear when an operator is opening SoftConsole or using the option 'Send Email'. If the warning screen appears:

- 1. Select the Allow access for checkbox, and then click an amount of time in the list.
- 2. Click Yes.

Yes should always be selected to allow SoftConsole to retrieve Outlook contacts.

For more information refer to the Microsoft Support web site.

## <span id="page-6-1"></span>**Exporting Directories**

Directory entries can be exported in a .CSV file format. User, Hunt Group, and Directory entries can all be exported as well as the directory entries from the IP Office switch and entries in the Microsoft Outlook Contacts folder.

#### **To export a directory:**

1. Select the directory to export. The directories shown in the Directories panel will be exported. Use the Show/Hide buttons to select the entries to be exported.

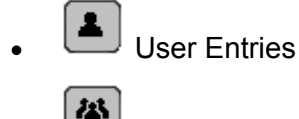

• Hunt Group Entries

- SoftConsole Local Directory entries including any entries from the IP Office switch and entries in the Microsoft Outlook Contacts folder.
- 2. From the Directory menu select Export.
- 3. Enter a name for the file and click OK.

The exported directory will be, by default, created in the Data directory of the program. If an existing file name is selected the original file contents are overwritten. This folder location contains the LocalDir.csv files that SoftConsole uses. DO NOT overwrite with an export function.

• **Note**: The available Directories are selected from the Directories Configuration form within Options.

## <span id="page-7-1"></span><span id="page-7-0"></span>**Delete a Profile**

Profiles can be removed if they are no longer required by:

- 1. From the **File** menu select **Save Profile as**.
- 2. Select the Profile to be deleted.
- 3. Press **Delete** button.
- 4. When all profiles to be deleted have been removed, click **Cancel** to return to the Main screen.

## **Command Line Options**

## <span id="page-8-0"></span>**Command Line Options**

The following command line option can be used with SoftConsole:

• **oncall**

This will show the CLID (if available) of the calling/called party a user is talking to when that user is busy. Use and support of this feature may be subject to local restrictions in some countries.

Information shown without the -oncall option.

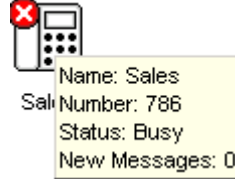

• Information shown with the -oncall option.

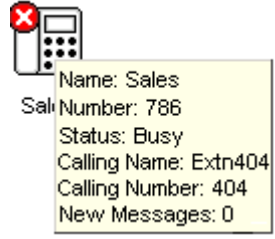

## <span id="page-8-1"></span>**Applying Command Line Options**

The following methods apply to programs started via the Windows Start menu. For programs started from a desktop icon, the Target path can be edited by right-clicking on the desktop icon and selecting **Properties**.

### <span id="page-8-2"></span>**Windows 2000**

- 1. Right-click on the Windows taskbar and select **Properties**. The **Taskbar and Start Menu Properties** window appears.
- 2. Select the **Advanced** tab and click on the **Advanced** button. This will open an Explorer window.
- 3. Locate the shortcuts for the IP Office programs. These are normally in *C:\Documents and Settings\ All Users\Start Menu\Programs\IP Office*.
- 4. Right-click on the shortcut icon of the program for which you are adding a command line option and select **Properties**.
- 5. Edit the **Target** path to include the command line option.
	- The example below shows a **Target** path for SoftConsole set to *oncall*. Enter the quote marks as shown though they may be automatically removed if they are not required by the system.
	- C:\Program Files\Avaya\IP Office\SoftConsole\"SoftConsole.exe" "-oncall"
- 6. Click **OK**.
- 7. Close the Explorer window.
- 8. Click on **OK** in the **Taskbar and Start Menu Properties** window.

### <span id="page-9-1"></span><span id="page-9-0"></span>**Windows XP**

- 1. Right-click on the Windows taskbar and select **Properties**. The **Taskbar and Start Menu Properties** window appears.
- 2. Select the **Start Menu** tab and click on the **Customize** button. From the Customize Start Menu click the Advanced button. This will open an Explorer window.
- 3. Locate the shortcuts for the IP Office programs. These are normally in *C:\Document Settings\All Users\Start Menu\Programs\IP Office*.
- 4. Right-click on the shortcut icon of the program for which you are adding a command line option and select **Properties**. View the **Shortcut** tab.
- 5. Edit the **Target** path to include the command line option.
	- The example below shows a **Target** path for SoftConsole set to *oncall*. Enter the quote marks as shown though they may be automatically removed if they are not required by the system.
	- C:\Program Files\Avaya\IP Office\SoftConsole\"SoftConsole.exe" "-oncall"
- 6. Click **OK**.
- 7. Close the Explorer window.
- 8. Click on **OK** in the **Customize Start Menu** window.
- 9. Click on **OK** in the **Taskbar Properties** window.

## <span id="page-10-0"></span>**Index**

**A**

Access Microsoft Outlook Contacts 7 Access 7 Advanced Select 9 Advanced 9 Advanced button 9 All Users/Start Menu/Programs/IP Office 9 Allow Select 7 Allow 7 Applying Command Line Options 9 Applying 9 **C** Call Information window 6 Calling/called 9 Cancel 8 Checkbox 7 CLID show 9 CLID 9 Close Explorer window 9 Close 9 Command line options Applying 9 Command line options 9 **Contains** 

LocalDir.csv 7 Contains 7 CSV file 7 Customize button 9 Customize Start Menu 9 Customize Start Menu window 9

#### **D**

Data 7 DDI/DID 5 Delete Profile 8 Delete 8 **Directories** Exporting 7 Directories 7 **Directories** Configuration 7 Directory menu 7 Directory Paths 5

#### **E**

EConsole 5

Edit Target 9 Edit 9 Explorer window Close 9 open 9 Explorer window 9 Exporting Directories 7 Exporting 7 **F** File menu 8 **H** Hard Disk 5 Held 6 High Color 5 Hname 6 Hunt Group Entries 7 **I** Ini 5 Installation Requirements 5 IP Office 5, 6, 7, 9 IP Office SoftConsole 5 **L** Language 5 LocalDir.csv contains 7 LocalDir.csv 7 **M** Main 8 Manager application 6 Microsoft Outlook 7 Microsoft Outlook **Contacts** access 7 Microsoft Outlook Contacts 7 Microsoft Outlook Contacts 7 Microsoft Outlook Warning Screen Appears 7 Microsoft Support refer 7 Microsoft Support 7 **N** NoAns 6 **O** Off 6 OK 7, 9 oncall 9 Opening

> Explorer window 9 SoftConsole 7

Opening 7

Opening 9 **Operating** System 5 Operating 5 Options 7 Outlook 7 **P** PC require 5 PC 5 Pentium II 400Mhz 5 Pfs 5 Press Delete button 8 Processor & RAM 5 Profile Delete 8 Select 8 Profile 8 Program Files/Avaya/IP Office/SoftConsole 5 Program Files/Avaya/IP Office/SoftConsole/ 9 **Properties** selecting 9 Properties 9 **R** Refer Microsoft Support 7 Refer 7 **Require** PC<sub>5</sub> Require 5 Return SoftConsole 6 Return 6 R<sub>tf</sub> 5 **S**  $S<sub>6</sub>$ Save As 5 Save Profile 8 Secs 6 Select Advanced 9 Allow 7 Profile 8 Properties 9 Start Menu 9 Start Menu Programs 9 Select 7 Select 8 Select 9 Send Email 7 Service Pack 5 Service Pack 6a 5 Settings 9 **Shortcut** 

View 9 Shortcut 9 Show/Hide Use 7 Show/Hide 7 **Shows** CLID 9 Target 9 Shows 9 Shows 9 **SoftConsole** opening 7 return 6 User Configuration 6 SoftConsole 5 SoftConsole 6 SoftConsole 7 SoftConsole 7 SoftConsole 9 SoftConsole 9 **SoftConsole** application 5 SoftConsole Local Directory 7 SoftConsole Login 5 SoftConsoles 5 SoftConsole's Send Message 6 Soundcard 5 Source Numbers 6 Start Menu Select 9 Start Menu 9 Start Menu Programs Select 9 Start Menu Programs  $\alpha$ Start Menu Properties window 9 System Operating 5 System 5 System Phone 6 **T Target** Edit 9 shows 9 Target 9 Taskbar 9 Taskbar Properties window 9 Telephony 6 Telephony Tab 6 Transfer Return Time 6 Txt 5 **U** Use Show/Hide 7

Use 7

#### SoftConsole\_Admin

User 6 User Configuration SoftConsole 6 User Configuration 6 User Entries 7 User, Hunt Group 7 **V** View

Shortcut 9 View 9 Voicemail 6 Voicemail Tab 6 **W** Wav 5 Windows 5

Windows 98 Second Edition 5, 9 Windows ME 9 Windows NT 9 Windows NT 4.0 5 Windows Start menu 9

Windows taskbar 9 Windows XP 5, 9

Windows/Start Menu/Programs/IP Office 9 Winnt/Profile/All Users/Start Menu/Programs/IP Office 9

Performance figures and data quoted in this document are typical, and must be specifically confirmed in writing by Avaya before they become applicable to any particular order or contract. The company reserves the right to make alterations or amendments to the detailed specifications at its discretion. The publication of information in this document does not imply freedom from patent or other protective rights of Avaya or others.

Intellectual property related to this product (including trademarks) and registered to Lucent Technologies have been transferred or licensed to Avaya.

All trademarks identified by the ® or ™ are registered trademarks or trademarks, respectively, of Avaya Inc. All other trademarks are the property of their respective owners.

This document contains proprietary information of Avaya and is not to be disclosed or used except in accordance with applicable agreements.

> Any comments or suggestions regarding this document should be sent to "wgctechpubs@avaya.com".

> > © 2005 Avaya Inc. All rights reserved.

Avaya Unit 1, Sterling Court 15 - 21 Mundells Welwyn Garden City **Hertfordshire** AL7 1LZ England

Tel: +44 (0) 1707 392200 Fax: +44 (0) 1707 376933

Web: http://www.avaya.com